## **How to Print a PDF Register in Speed Admin**

1) Click on 'Attendance'

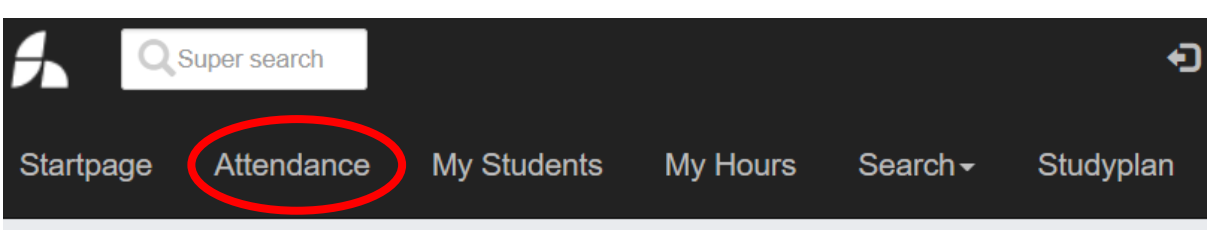

2) Select the start and end dates of the period you want to view (e.g. for Autumn Term select Start: w/c 12/9 & End: 19/12) and then click 'Display List'

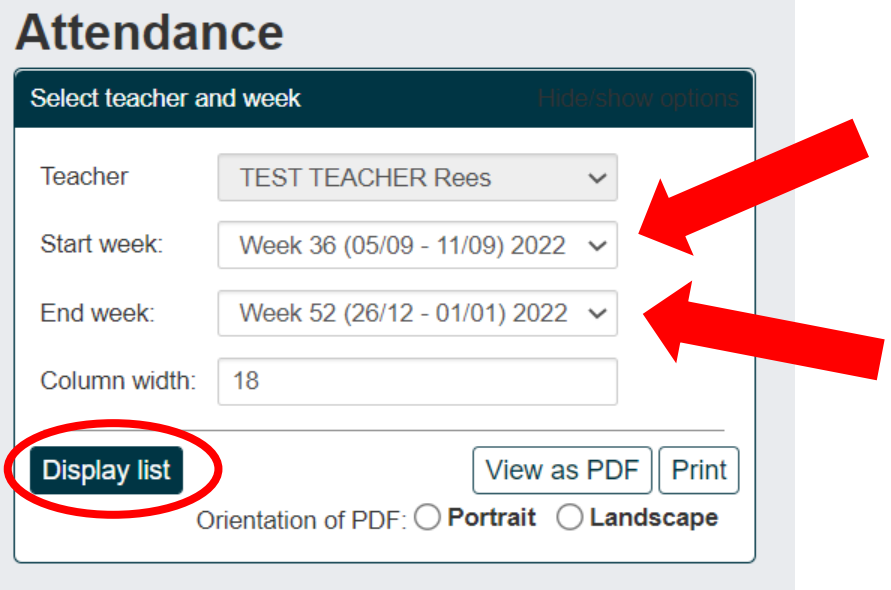

3) We recommend selecting 'Course' & 'School and Grade' (year group) in the 'Data to include..' box. If needed, it is possible to filter by school / course and also to add additional information to the register.

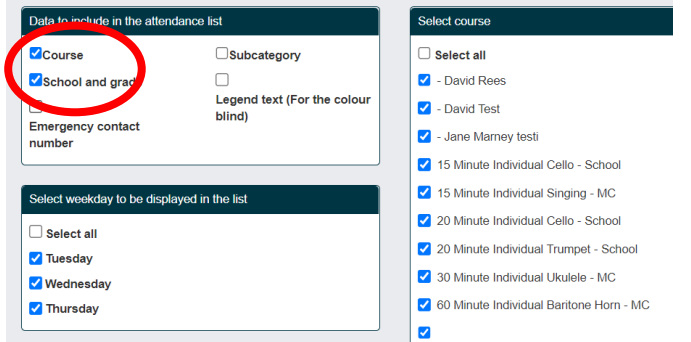

4) Click 'View as PDF' to download or 'Print'. It is also possible to select either portrait or landscape orientation.

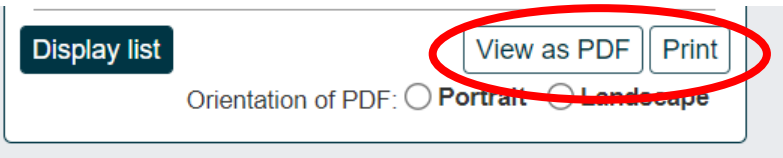